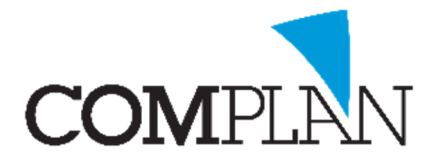

# Helpkaart Patiënt verhuizen (Uit een Woonverband)

### Stap 1

Open de behandelkaart van de patiënt die u wilt verhuizen.

## Stap 2

Selecteer het kopje **Patiëntgegevens** in de behandelkaart.

#### Stap 3

In de patiëntgegevens selecteert u de verhuiswagen.

#### Stap 4

## Volg de wizard.

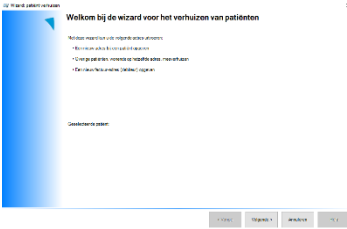

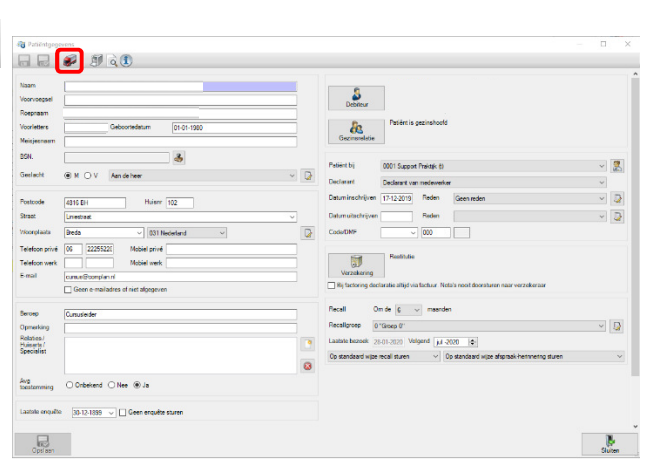

 $\frac{1}{|A||M|}$  $\overline{1}$   $\overline{V}$ 

# Stap 5

De huidige patiënt is voorgeselecteerd. Als u alleen deze patiënt verhuist klik dan op volgende.

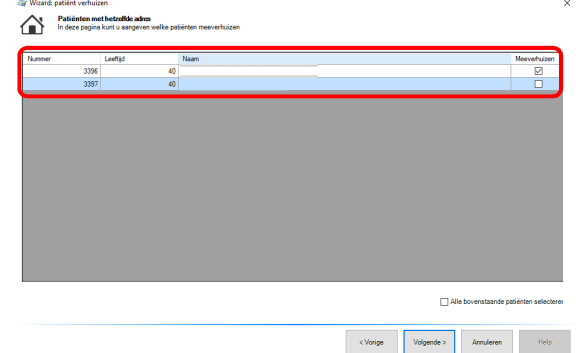

#### Stap 6

Vul de nieuwe adresgegevens in en selecteer "Patiënt zelfstandig maken", klik daarna op "Volgende >"

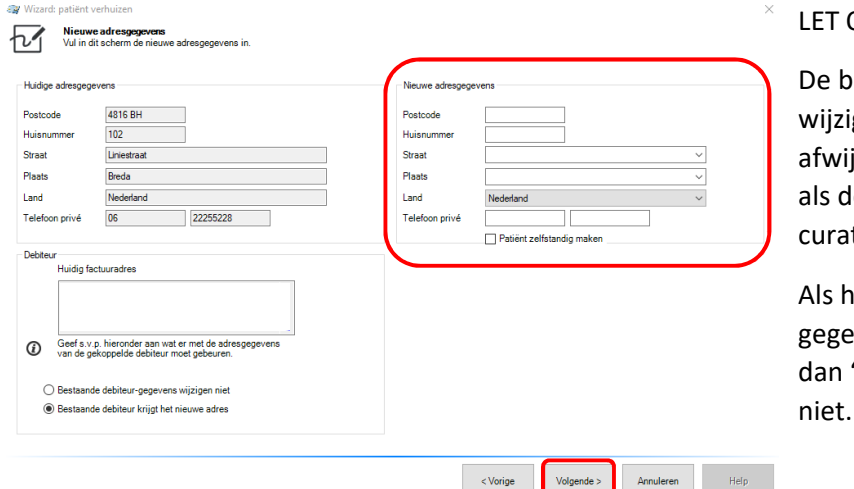

#### $DP:$

estaande debiteurgegevens gen 90% van de tijd mee. De jkende situatie is bijvoorbeeld le patiënt als debiteur een tor of zorgkantoor heeft.

et geval is dat de debiteur vens niet wijzigen selecteer "Patiënt zelfstandig maken" niet.

Complan Valens BV | 0229 266 606 | support@complan.nl Novadent, een onmisbaar element in de mondzorg!

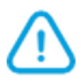

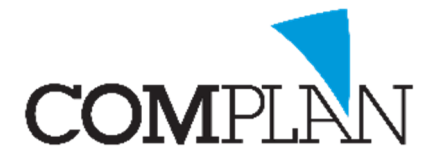

# Helpkaart Patiënt verhuizen (Uit een Woonverband)

### Stap 8

Controleer de gegevens in de samenvatting en klik op "Voltooien"

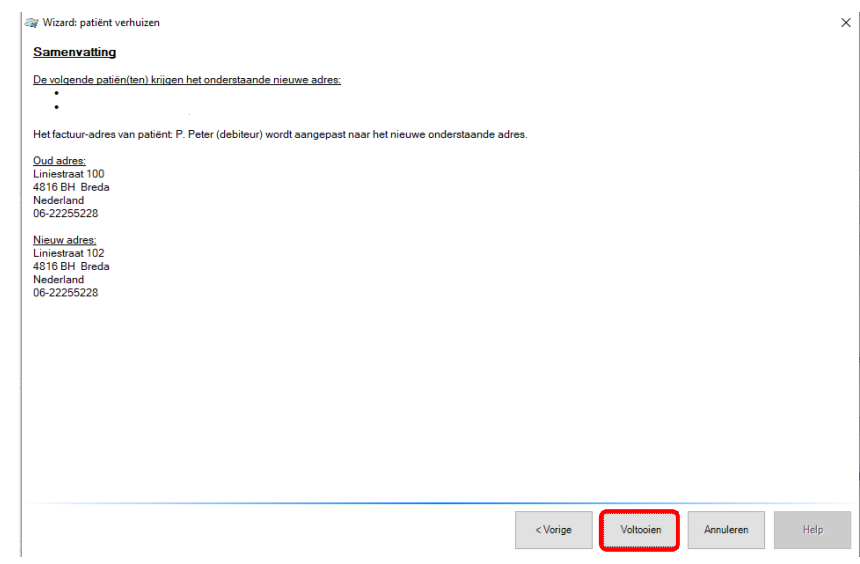

Complan Valens BV | 0229 266 606 | support@complan.nl Novadent, een onmisbaar element in de mondzorg!